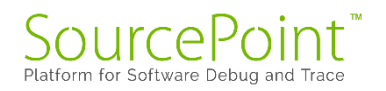

# **SourcePoint WinDbg**

# **Getting Started Guide for the**

# **AAEON UP Xtreme i11**

**Revision 1.2**

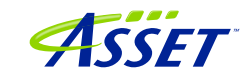

# Contents

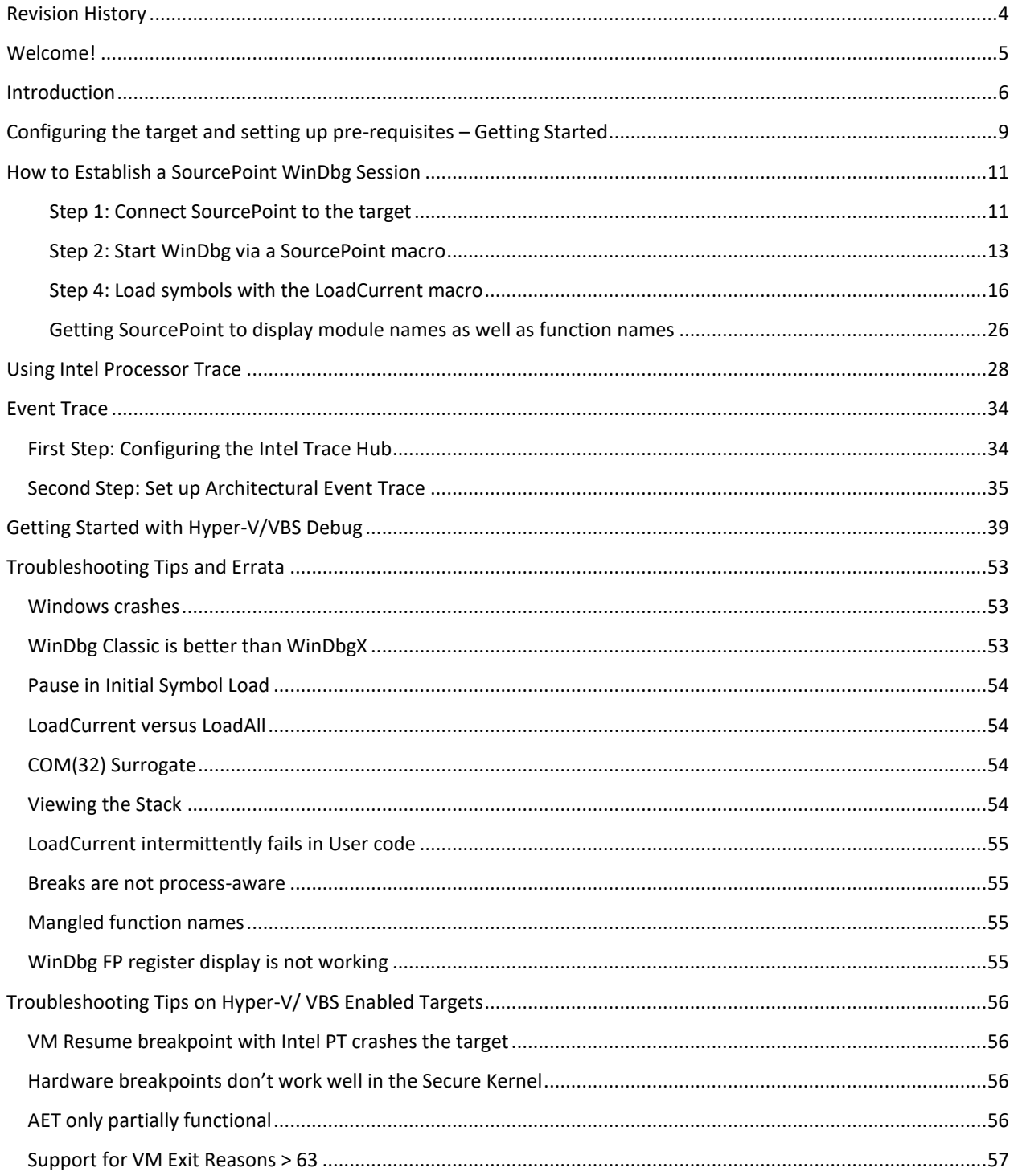

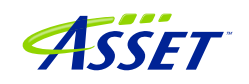

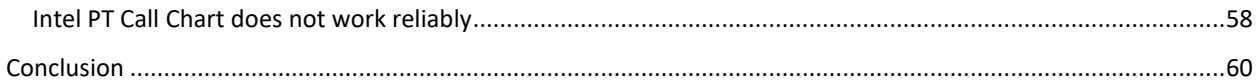

# <span id="page-3-0"></span>Revision History

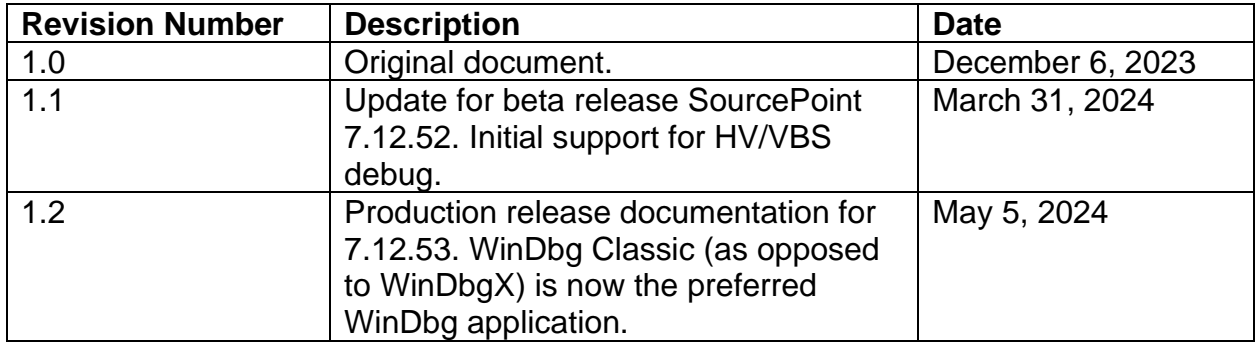

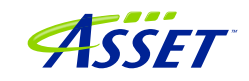

## <span id="page-4-0"></span>Welcome!

Thank you very much for your use of our SourcePoint WinDbg product! We hope that you get great value using our tool for your debugging efforts.

If you do encounter issues or have questions on the use of SourcePoint WinDbg, please visit our support site at<https://www.asset-intertech.com/support/> to get in touch with our Support organization.

As with any new tool, mastering SourcePoint takes an investment in terms of time and effort. JTAG-based debug is a specialized area, and the JTAG, EXDI and Windows interactions sometimes behave non-deterministically – Windows in particular sometimes objects to a hardware-assisted debugger being present. We've done our best to mitigate these issues. Nonetheless, you may encounter behavior that seems non-intuitive or even wrong. If so, check out the [Troubleshooting](#page-38-0) section of this document first. Secondly, view the Troubleshooting section of the [Getting Started Guide for the](https://www.asset-intertech.com/wp-content/uploads/2022/05/SourcePoint-Home-Getting-Started-Guide-for-the-UP-Xtreme-i11-r2.00.pdf)  [AAEON UP Xtreme i11.](https://www.asset-intertech.com/wp-content/uploads/2022/05/SourcePoint-Home-Getting-Started-Guide-for-the-UP-Xtreme-i11-r2.00.pdf) Thirdly, refer to the Release Notes in the SourcePoint [Academy.](https://www.asset-intertech.com/resources/academy/sourcepoint-academy/) Finally, if you're still stuck, contact us at our Support page. We'll do our best to get you up and debugging again.

For those who are new to SourcePoint, it is *highly recommended* to review our [Getting](https://www.asset-intertech.com/wp-content/uploads/2022/05/SourcePoint-Home-Getting-Started-Guide-for-the-UP-Xtreme-i11-r2.00.pdf)  [Started Guide for the AAEON UP Xtreme i11](https://www.asset-intertech.com/wp-content/uploads/2022/05/SourcePoint-Home-Getting-Started-Guide-for-the-UP-Xtreme-i11-r2.00.pdf) to get a jumpstart before using SourcePoint WinDbg. That, and the rest of the content within the [SourcePoint Academy,](https://www.asset-intertech.com/resources/academy/sourcepoint-academy/) are *essential background reading* for those new to SourcePoint.

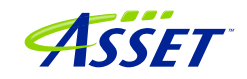

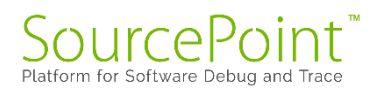

## <span id="page-5-0"></span>**Introduction**

It is recommended that all users have a working familiarity with SourcePoint installation, licensing, and basic usage. Installation and licensing are described fully in the SourcePoint Installation and Licensing Guide that is obtained from ASSET upon initial receipt of your shipment. For basic SourcePoint usage on the AAEON UP Xtreme i11, go to the [SourcePoint Academy](https://www.asset-intertech.com/resources/academy/sourcepoint-academy/) and read the [Getting Started Guide for the AAEON UP](https://www.asset-intertech.com/wp-content/uploads/2022/05/SourcePoint-Home-Getting-Started-Guide-for-the-UP-Xtreme-i11-r2.00.pdf)  [Xtreme i11](https://www.asset-intertech.com/wp-content/uploads/2022/05/SourcePoint-Home-Getting-Started-Guide-for-the-UP-Xtreme-i11-r2.00.pdf) to learn the basics of SourcePoint run-control and trace.

The content that follows is based upon our using the AAEON UP Xtreme i11 Tiger Lake board. Of course, any Intel board that can support either direct XDP (open-chassis) access, or the Intel Direct Connect Interface (DCI) (closed-chassis) is suitable. Intel customers with the appropriate NDA will have access to a plethora of Customer Reference Boards (CRBs) that have XDP and DCI enabled out of the box. The AAEON UP Xtreme Whiskey Lake board (for which UEFI source code is available) is also a good platform – it is the only publicly available platform that is available with a booting open-source Tiancore UEFI build, so you can debug Windows and the BIOS at the same time. More information on the Whiskey Lake board is available here:

### [JTAG Debug using DCI on the AAEON UP Xtreme Whiskey Lake board](https://www.asset-intertech.com/resources/blog/2022/03/jtag-debug-using-dci-on-the-aaeon-whiskey-lake-board/)

#### [Hypervisor and OS Kernel Debug with DCI on the AAEON Whiskey Lake board](https://www.asset-intertech.com/resources/blog/2022/07/hypervisor-and-os-kernel-debug-with-dci-on-the-aaeon-whiskey-lake-board/)

A key pre-requisite is that the platform must have debug consent enabled; that is, it must be in a debuggable state. If XDP access is available on the board, you can connect to it via the ASSET ECM-XDP3e hardware probe. Some small number of Commercial-Off-The-Shelf (COTS) boards support direct access via the Intel Direct Connect Interface (DCI). These include the AAEON UP Xtreme, and the AAEON UP Xtreme i11. Documenting the steps needed to enable JTAG-based debug on other boards is beyond the scope of this Guide; interested readers are referred to Satoshi Tanda's [Debugging system with DCI and WinDbg.](http://standa-note.blogspot.com/2021/03/debugging-system-with-dci-and-windbg.html)

The SourcePoint WinDbg application will work on Intel-based Windows targets, on all CPUs that are supported by SourcePoint run-control. As of the time of this writing, all mainstream Intel CPUs are supported. AMD support will be in a future release.

A block diagram of how WinDbg is integrated with our SourcePoint debugger is as below:

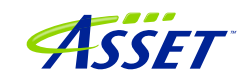

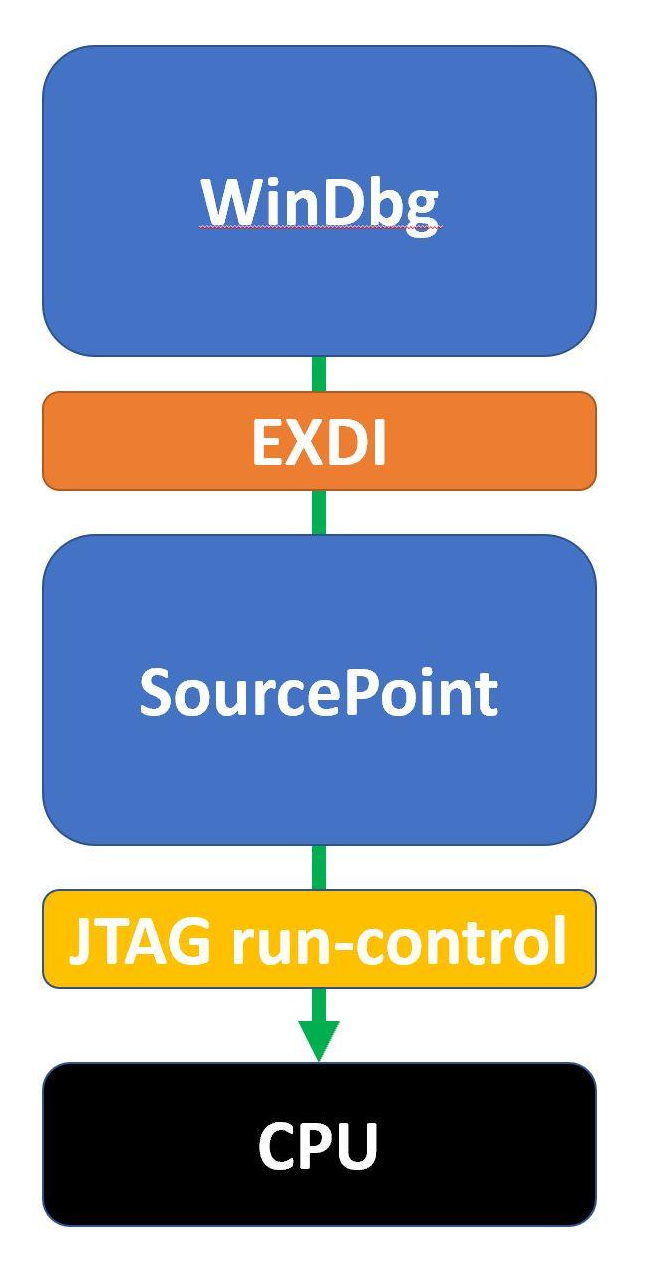

The EXtended Debug Interface (EXDI) is used to connect a WinDbg debugging session to an existing SourcePoint JTAG-based connection to a target.

WinDbg is the controller in all transactions over EXDI, and SourcePoint is the worker. That is, the solution is most stable when run-control based operations (that is, Break, Go, single-step, etc.) are initiated via WinDbg. There are exceptions, particularly in the cases of using enhanced breakpoints for Hyper-V debug and Intel Trace features, that we will discuss later. But, in general, WinDbg issues debug primitive commands down to SourcePoint, which in turn uses JTAG-based run-control to perform operations on the

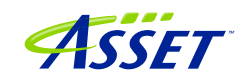

target. Then, SourcePoint presents the results data back to WinDbg over the EXDI connection.

**Power Tip:** The UP Xtreme i11 boots to the UEFI shell when initially purchased. It is necessary to install Windows on the target. There are numerous references online on how to do this: it is recommended to go to the AAEON [https://github.com/up-board/up](https://github.com/up-board/up-community/wiki/Windows-GSG)[community/wiki/Windows-GSG](https://github.com/up-board/up-community/wiki/Windows-GSG) site for helpful tips. In terms of driver installation, in most cases all that's needed is to install the Intel Graphics (igxpin.exe) – to improve the monitor resolution – and, optionally, the Intel LAN.

**Power Tip**: Be sure that your target has sufficient memory and storage to accommodate your Windows debugging needs. We typically recommend 16GB RAM, and a 256GB SSD.

Before we get started, the target needs to be configured to not interfere overmuch with JTAG-based run-control. Then, the steps needed to set up a debugging session will be covered.

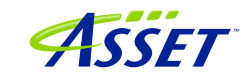

## <span id="page-8-0"></span>Configuring the target and setting up pre-requisites – Getting **Started**

**Firstly, disable the UEFI TCO Watchdog timeout, and set the CRB Advanced Debug Settings to "Platform Debug Consent" to USB DbC2 timeout, as described in the [SourcePoint Getting Started Guide for the AAEON UP Xtreme i11.](https://www.asset-intertech.com/wp-content/uploads/2023/12/SourcePoint-Getting-Started-Guide-for-the-UP-Xtreme-i11.pdf)** *This is an essential step to ensuring that the Tiger Lake target will function properly with runcontrol. Otherwise, the target will reset itself asynchronously, and the Intel Trace Hub won't work, disrupting your debugging session.*

We'll also need to prevent Windows from changing power states from disrupting runcontrol prematurely, and VMX and VBS need to be disabled.

These steps are highly recommended (as of the time of writing) to have a successful initial debugging session, especially for newcomers to SourcePoint WinDbg.

To adjust the power settings in Windows, open the Control Panel > Hardware and Sound > Power Options > Change plan settings > Change advanced power settings and set these per the below (use High performance dropdown). It also helps to set "Turn off the display" and "Put the computer to sleep" both to "Never":

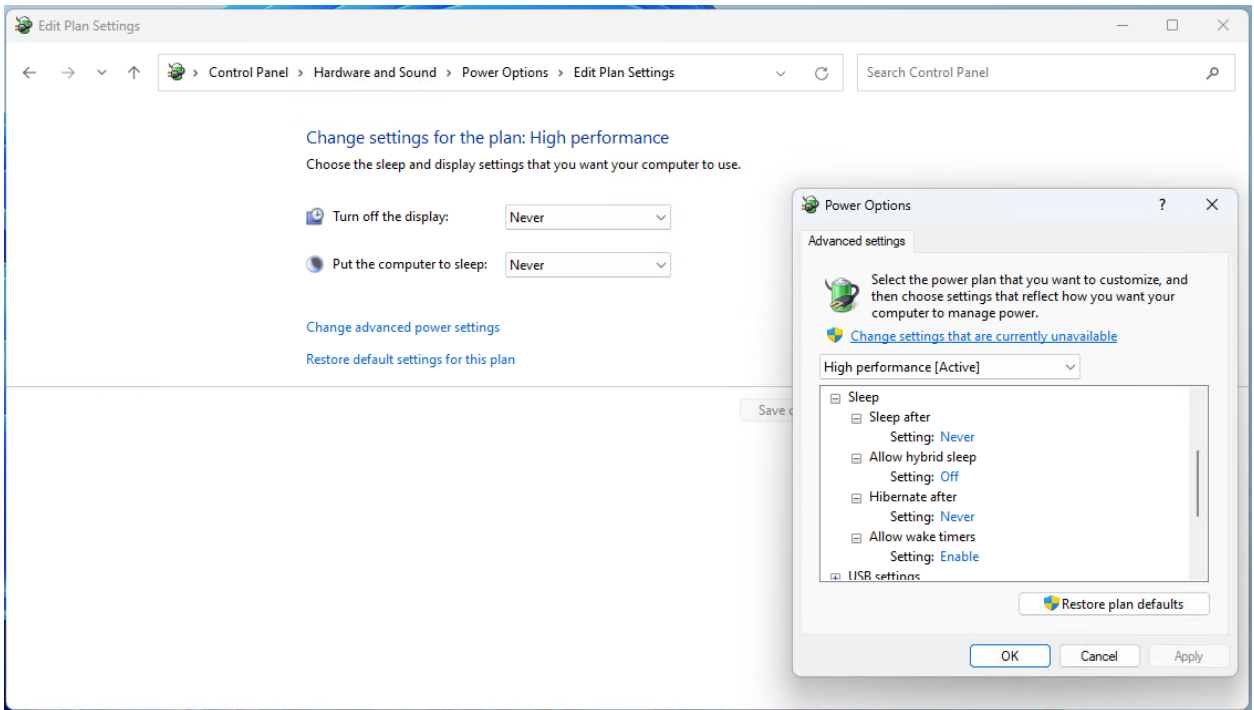

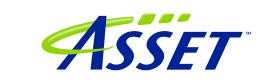

For Windows VBS, go into Windows Security > Device security > Core isolation details, and ensure that Memory Integrity is off:

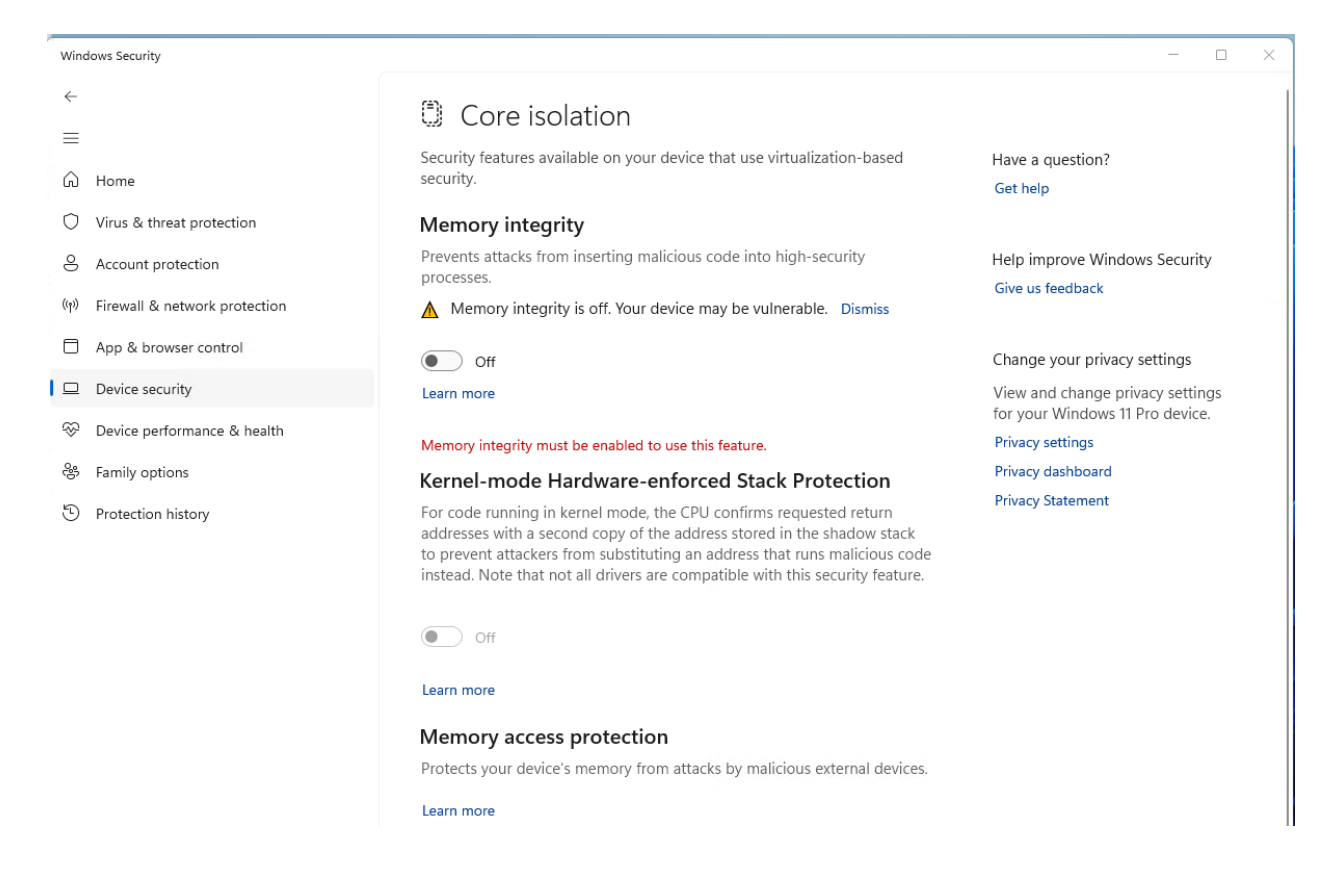

For VMX, boot the Tiger Lake board to BIOS settings menu (pressing the F7 key when restarting), enter the Advanced BIOS Setup (by entering the password upassw0rd) and follow the menu path CRB Setup  $>$  CRB Advanced  $>$  CPU Configuration and change "Intel (VMX) Virtualization Technology" to **Disabled**. Save and exit (pressing F4) and the target will reset.

**Power Tip:** Go to CRB Setup > CRB Advanced > Platform Settings > VTIO and make sure it is set to **Disabled**. This is the default in the AAEON Tiger Lake Debug BIOS, but it's worthwhile checking.

One last thing: To avoid the WinDbg error message "Unable to read debugger data block header" that indicates kernel debugging is not enabled, execute the command:

>bcdedit /debug on

on the target from an Administrator command prompt, then reboot the target.

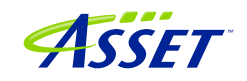

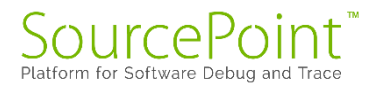

Note that this is not absolutely necessary if you're solely going to be using SourcePoint (with no WinDbg connection) for your debugging.

Now you're ready to set up a debugging session.

## <span id="page-10-0"></span>How to Establish a SourcePoint WinDbg Session

NOTE: With SourcePoint WinDbg, there is no need for the kdnet Ethernet connection, as all the traffic is over EXDI and the specialty USB cable.

Four steps are needed to begin a debugging session with SourcePoint WinDbg:

- 1. Connect SourcePoint to the target
- 2. Run the StartWinDbg macro
- 3. Issue a Break from WinDbg
- 4. Load symbols with the LoadCurrent macro.

### <span id="page-10-1"></span>Step 1: Connect SourcePoint to the target

Boot the target to Windows. Log into the Windows desktop.

Follow the steps as described in the Getting Started with SourcePoint section of the [Getting Started Guide for the AAEON UP Xtreme i11.](https://www.asset-intertech.com/wp-content/uploads/2022/05/SourcePoint-Home-Getting-Started-Guide-for-the-UP-Xtreme-i11-r2.00.pdf)

Halt the target by hitting the Stop button in the SourcePoint Icon Toolbar at the top:

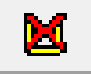

You will have to hit the Refresh button to see code displayed in the Code window. This transitions the Code view out of Safe Mode.

Your screen should then look something like this:

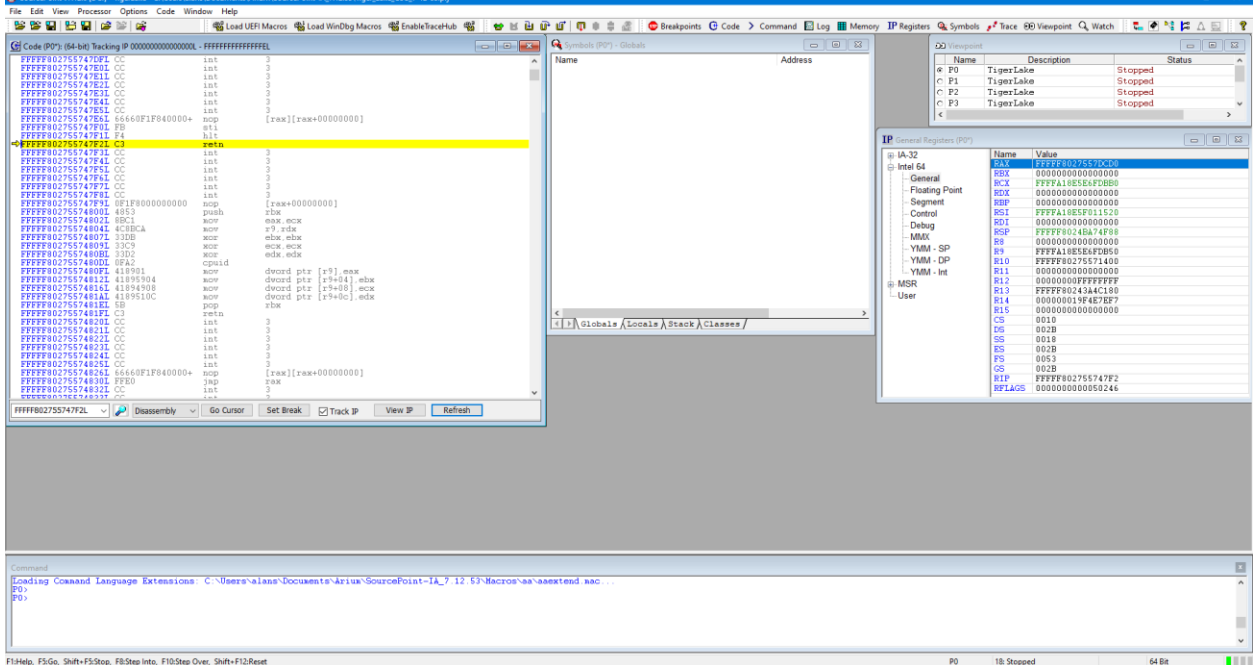

Now, you have a choice to set up your environment for Windows or UEFI debugging in this session.

Click on the Load WinDbg Macros button at the top of the screen. This will enable a number of new "Windows debugging friendly" macros available for later use. The screen should look like this:

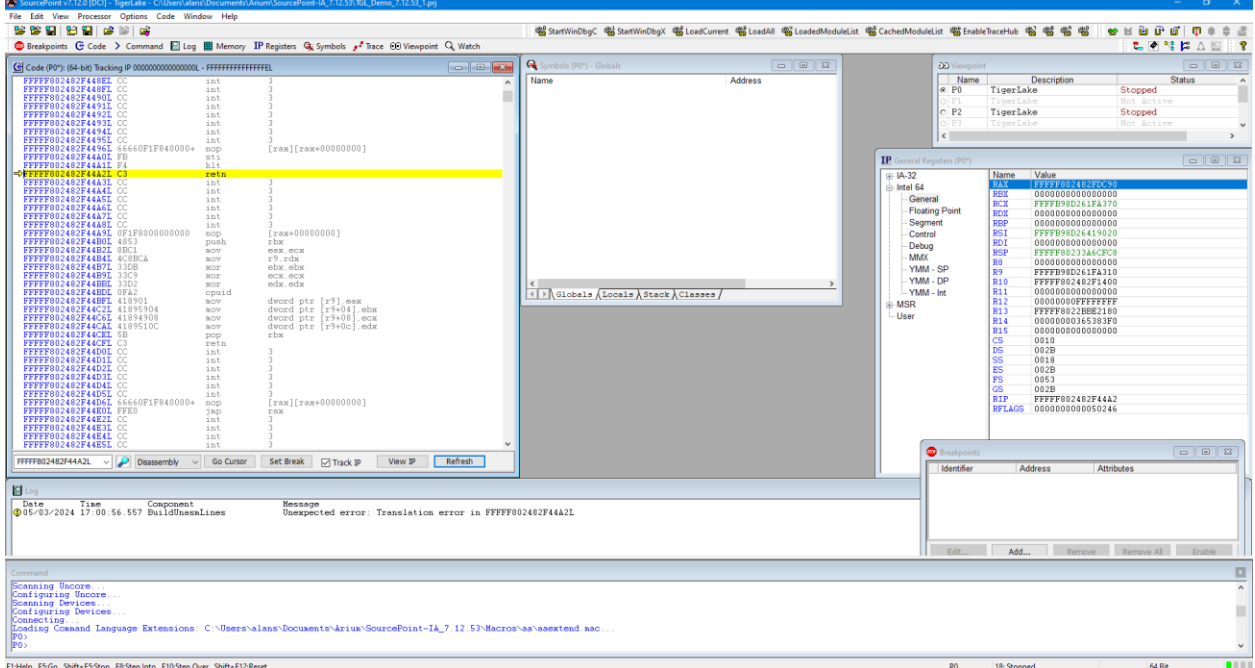

You now have extra buttons showing up, including:

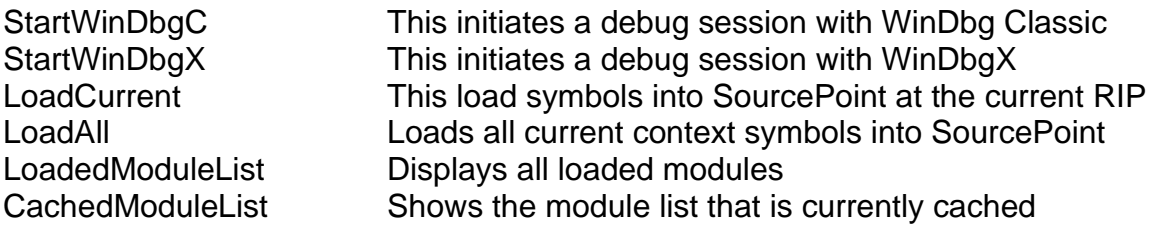

## <span id="page-12-0"></span>Step 2: Start WinDbg via a SourcePoint macro

Next, it is time to run the SourcePoint macro that launches WinDbg and establishes the EXDI connection. For simplicity, click on either StartWinDbgC (Classic) or the StartWinDbgX macro button at the top of the screen. After about 30 seconds, WinDbg will open:

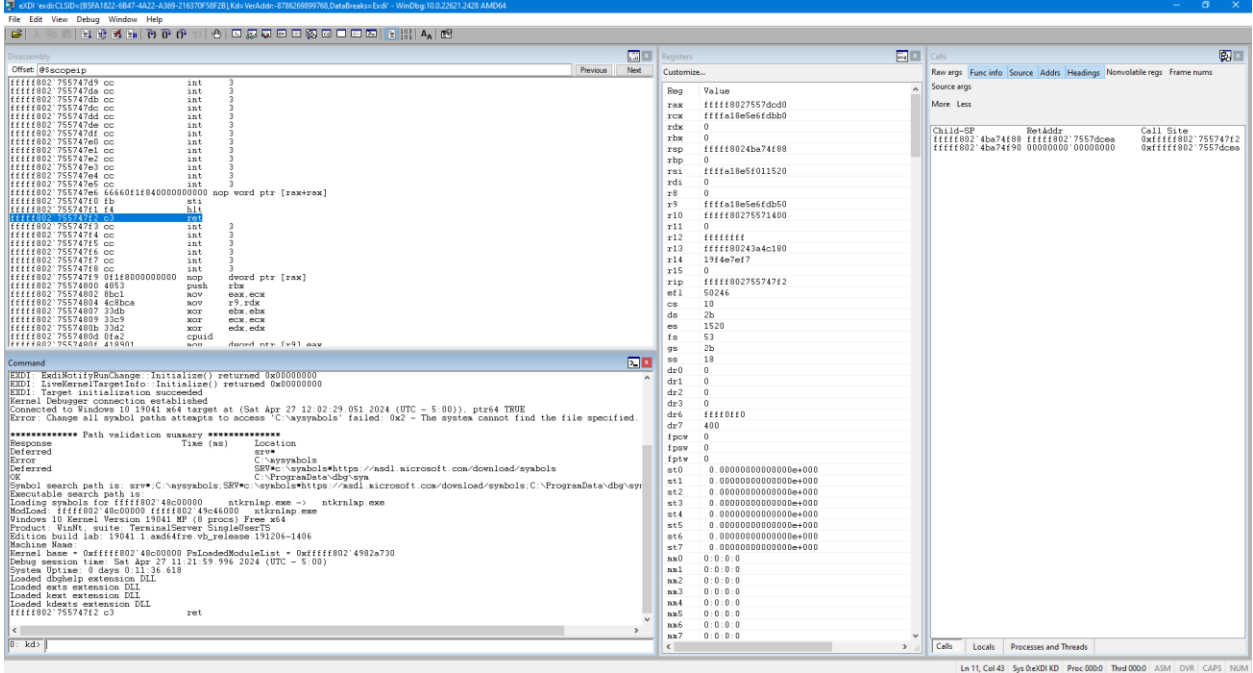

**Power Tip:** You have a choice of launching WinDbg Classic or WinDbgX via the macro buttons at the top. With this release of SourcePoint, *WinDbg Classic is more stable* and higher performance. See our **Troubleshooting** section. Alternatively, at the SourcePoint Command line, you can type in StartWinDbg(true) to start a WinDbg Classic session, or StartWinDbg(false) to start a WinDbgX session.

The target will be halted as part of this process, assuming the VBS override environment variable (\_NT\_WINDBG\_VBS) has not been set:

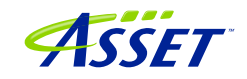

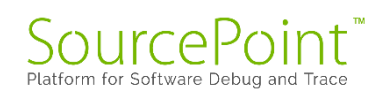

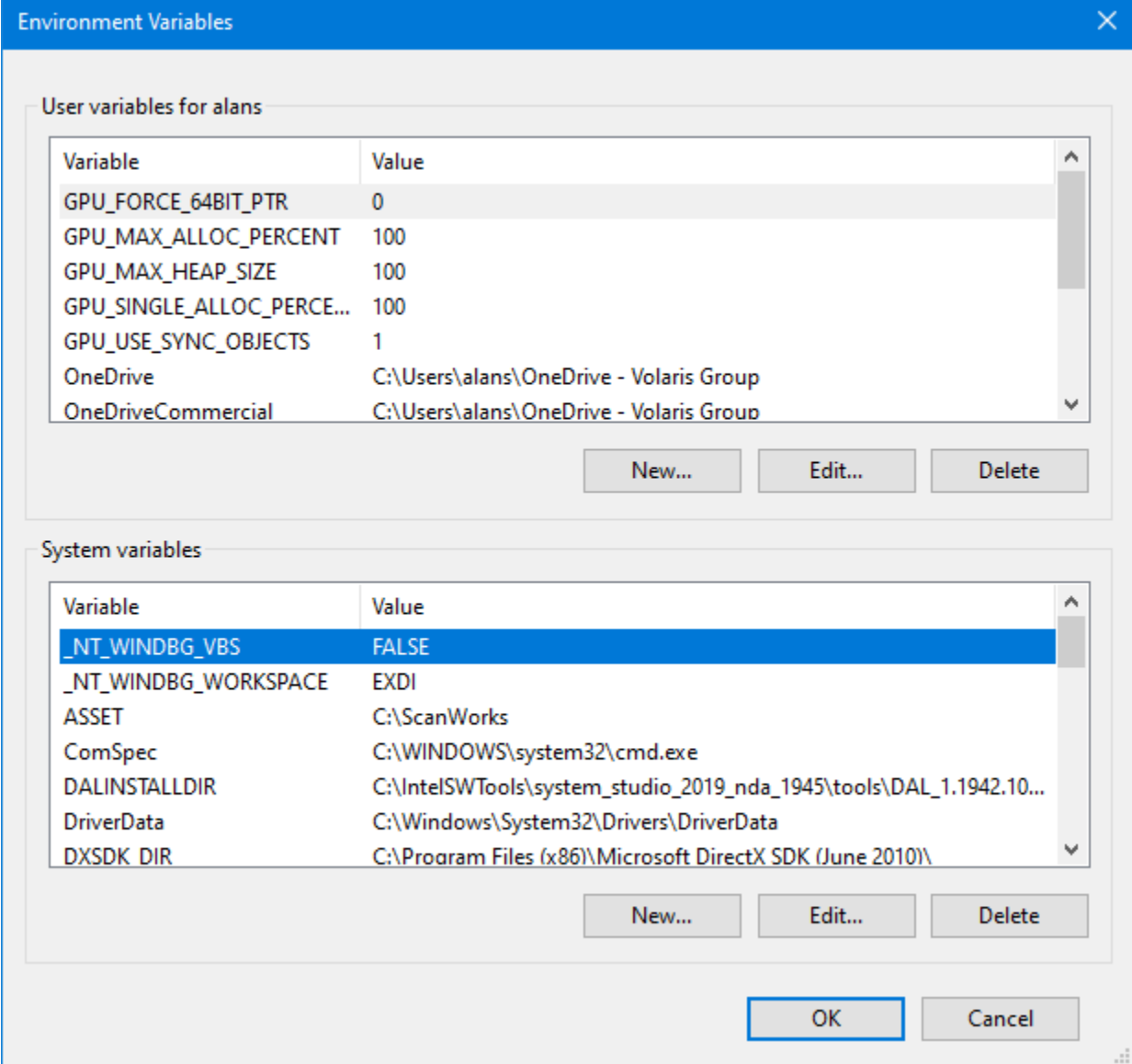

SourcePoint will then look for the KdVersionBlock structure, read the kernel memory and retrieve all the symbol information needed to match what WinDbg has (in terms of the Microsoft symbol server, or a local symbol cache). If you have the SourcePoint Log window open, you may see the symbol information being uploaded, but only for WinDbgX:

![](_page_14_Picture_46.jpeg)

![](_page_14_Picture_4.jpeg)

![](_page_14_Picture_5.jpeg)

If you don't have the Log window open, you will nonetheless see the SourcePoint "Dashboard Lights" at the bottom right lighting up as the JTAG-based memory reads are done:

![](_page_15_Picture_2.jpeg)

When the symbol load is complete, you will see that WinDbg and SourcePoint break at the same place.

The SourcePoint Code and WinDbg Disassembly window show the same location. Both are typically (but not necessarily) halted on logical processor 0, at a RET instruction, as can be seen in the above image.

## <span id="page-15-0"></span>Step 4: Load symbols with the LoadCurrent macro

Symbols that are visible to WinDbg have to be made visible to SourcePoint as well, if we're going to get the most out of the joint solution.

SourcePoint has the ability to view Windows' symbols on its own, with no connection to WinDbg. To see what this looks like, just launch SourcePoint and load your Project, and follow the following steps:

Ensure that the target is in a Stopped state.

Click on the LoadCurrent macro button in the SourcePoint Icon toolbar at the top. After about 10 seconds, the SourcePoint Symbols window will display the module that the current instruction is in:

![](_page_15_Picture_10.jpeg)

![](_page_16_Picture_45.jpeg)

Interestingly, SourcePoint will display the symbols associated with intelppm.pdb (sometimes). WinDbg does not generally display those symbols.

Expand the Labels within the Symbols window, and then you will see it populated with all functions that are in the current module, for example:

![](_page_16_Picture_4.jpeg)

![](_page_17_Picture_73.jpeg)

**Power Tip:** If WinDbg accesses symbols outside of intelppm.pdb (which it will during any typical debugging session), you'll need to run another "LoadCurrent.mac" to additionally access these new symbols within SourcePoint.

**Power tip:** Right-click on a function name within the SourcePoint Symbols window, and you'll see a rich number of capabilities that can be applied to that function, such as setting breakpoints, opening the function's Code window, etc.

All the Windows kernel function name symbols are displayed in the SourcePoint symbols window, under the Globals tab. You can right-click in the window to see the function addresses as well as function names. Right-clicking on a function name gives you the context-sensitive options to work with these functions:

![](_page_17_Picture_5.jpeg)

![](_page_17_Picture_6.jpeg)

![](_page_18_Picture_70.jpeg)

Now, it is possible to see the power of the two applications applied together. As an example, go into WinDbg and set a breakpoint on the entry point to the function MmCreateProcessAddressSpace:

bp nt!MmCreateProcessAddressSpace

Then hit Go within WinDbg.

Sometimes the breakpoint is hit right away. You might need to move the target's mouse around, or open a window on the target, before the breakpoint is hit.

You can then see the break in both applications. Do a LoadCurrent from within SourcePoint. You can see that the Code windows between the two applications are symmetrical:

![](_page_19_Figure_1.jpeg)

**Power Tip**: between individual "Go" commands and breaks, the context of the code will often change (i.e. the value of CR3 changes). Even though the module name will still appear in the SourcePoint Symbols window, the needed symbols will no longer appear in its Code window. Hit the LoadCurrent button again to re-display the symbols.

sax.eax<br>inCreateProcessAddressSpace+24c<br>rcx.qvord\_ptr [MiState+1558]<br>r14.qvord\_ptr [rdi+00000680]

Diassembly v Go Cursor Set Break Track IP View IP Refresh

>StartVinDbg(false .<br>Loading User Defined M<br>P6>LoadCurrentWinDbg()

FS:Go, Shift+FS:Stop, F8:Step Into, F10:Step Over

![](_page_19_Picture_4.jpeg)

**RIP** 

FFFFF FFFF FFFFF80249<br>FFFFF80248<br>FFFFF80249<br>FFFFF80249<br>FFFFF80249<br>FFFFF80249 Alternatively, take the following steps to ensure the Code window context is updated upon each break:

Under the File menu, select Macro > Configure Macros...

Click on the Event Macros tab.

Select Event: Breakpoint (any)

Then browse in the main folder, and select Events.mac.

This will slow down breakpoints ever so slightly, but it will ensure the code context is refreshed without manual intervention.

**Power Tip:** Once the PDB file is identified, SourcePoint will search for the symbol file in WinDbg's stored Symbol path, and then if not found, its Cache path. The symbol path in most WinDbg installations is something similar to:

srv\*C:\Symbols\*http://msdl.microsoft.com/download/symbols

and **SourcePoint has no knowledge of HTTP access**, so it will extrapolate only the C:\Symbols portion, and next go to, and include, the cache path.

When symbols are loaded solely with SourcePoint (WinDbg is not launched), SourcePoint will refer to the WinDbg path local to your debugging PC. Type:

#### sympath

in the SourcePoint Command window, and you'll see where SourcePoint will look. For example:

c:\symbols;C:\ProgramData\dbg\sym

You can explicitly set the symbol path to be that of WinDbg Classic's, by typing in the Command line:

windbgc

Alternatively, typing:

windbgx

sets up the symbol path as defined within WinDbgX.

Symbol and cache paths are a little tricky with WinDbg Classic. WinDbgX allows for an explicit description of the cache path:

![](_page_20_Picture_20.jpeg)

![](_page_21_Picture_47.jpeg)

Whereas WinDbg Classic does not; you have to embed it in the Symbol path, and that is squirrelled away in the registry:

![](_page_21_Picture_48.jpeg)

It is important to be aware of Workspaces. SourcePoint will use the settings detected for default Workspaces (Default, AMD64 etc), but best practice is to create a separate Workspace; in this case, we name it EXDI:

![](_page_21_Picture_5.jpeg)

![](_page_22_Picture_48.jpeg)

Be sure to load the Workspace after you launch WinDbg, and use the SourcePoint windbgc and sympath commands to ensure the path is latched in. Once a Workspace is decided on, you can force the specific Workspace by setting an environment variable (\_NT\_WINDBG\_WORKSPACE):

![](_page_22_Picture_3.jpeg)

![](_page_23_Picture_0.jpeg)

![](_page_23_Picture_56.jpeg)

Editor's Note: WinDbg tends to store an extraneous "\sym" in the cache path that needs to be worked around. You'll see that SourcePoint handles that properly.

**Power Tip**: If you're using SourcePoint by itself, it may be helpful to store as many symbol files locally as possible. Use this following command (on the target PC) to download them, and then copy them over to your cache path on your host debug PC:

```
"C:\Program Files (x86)\Windows Kits\10\Debuggers\x86\symchk.exe" /r 
c:\windows /s 
SRV*c:\symbols\*http://msdl.microsoft.com/download/symbols
```
![](_page_23_Picture_6.jpeg)

![](_page_24_Picture_0.jpeg)

It's a good idea to disable Ethernet on the target for your debugging, to avoid Windows Update changing the modules and their GUIDs, requiring a reload to update the cached symbol files.

## <span id="page-25-0"></span>Getting SourcePoint to display module names as well as function names

WinDbg displays the fully qualified symbol name, including the module name, in its windows, as in nt!MmCreateProcessAddressSpace. SourcePoint truncates them by default to solely the function name, as in MmCreateProcessAddressSpace.

The module name prefix can be displayed by enabling SourcePoint's Qualified Symbol Name (QSN) format. In the Options menu, select Preferences, and click on "Use QSN in disassembler".

![](_page_25_Picture_58.jpeg)

The Code window display will now look something like this:

![](_page_25_Picture_6.jpeg)

![](_page_26_Picture_54.jpeg)

**Power Tip:** Note that SourcePoint's syntax is slightly different from WinDbg's:

![](_page_26_Picture_55.jpeg)

Do a Project Save to save these settings into your Project, so they'll automatically load for your next session.

In an upcoming release, we'll make QSN the default in the disassembly for Windows debugging.

![](_page_26_Picture_6.jpeg)

![](_page_27_Picture_0.jpeg)

## <span id="page-27-0"></span>Using Intel Processor Trace

Once using run-control is mastered, it is worthwhile testing out some of the SourcePoint advanced trace features, such as Intel PT.

First, ensure that the target is in a Stopped state. If not, issue a Break from within WinDbg.

Then, within SourcePoint, open up a Trace window, click on the Configure, and then click on the Intel PT tab at the top:

![](_page_27_Picture_5.jpeg)

![](_page_28_Picture_45.jpeg)

Click on "All" Processors to Trace, or select a processor from the list. Ensure both TSC and Cycle accurate are enabled.

Then click on the Intel PT Memory tab, and use a spare memory area to store the trace data:

©2024 ASSET InterTech, Inc. 29

![](_page_28_Picture_6.jpeg)

![](_page_29_Picture_41.jpeg)

NOTE: "Use processor settings" can be selected if the BIOS has been set up with this. For the UP Xtreme i11 board, this is not the default.

Then hit Go from within WinDbg, and then hit Break, and you will see something like the below in SourcePoint:

©2024 ASSET InterTech, Inc. 30 SourcePoint WinDbg Getting Started Guide – UP Xtreme i11

![](_page_29_Picture_5.jpeg)

![](_page_30_Figure_1.jpeg)

Feel free to resize the Intel Processor Trace window, and make it Floating, to see the trace data.

Click on the Display button within the Intel PT window, and be sure to click the appropriate buttons to ensure you see the symbols. These would include Object Code, Symbols, Pseudo-ops, Instruction Lines, Data Lines, and Labels Lines in the Disassembly section.

You can click the cursor at any code line within the Intel Processor Trace window, and right-click to open up a Tracking Code window that shows you the code and symbols (if available) for that line of code. You'll see the below when you open up the Tracking Code window at an arbitrary line of the traceback:

![](_page_30_Picture_5.jpeg)

![](_page_31_Figure_1.jpeg)

To see a visual display of the trace data, right-click within the Intel Processor Trace window, click on Trace Search..., click on the Call Chart tab, and hit Analyze. You'll see something like this:

![](_page_31_Figure_3.jpeg)

![](_page_31_Picture_4.jpeg)

![](_page_31_Picture_5.jpeg)

![](_page_32_Picture_0.jpeg)

Move the time arrow by clicking on a section of code, or use your arrow keys. Expand the view of a particular area of code with the mouse wheel, or using the Expand (starts at x1) drop-down or +/- buttons at the top.

![](_page_33_Picture_0.jpeg)

## <span id="page-33-0"></span>Event Trace

## <span id="page-33-1"></span>First Step: Configuring the Intel Trace Hub

Event tracing on the TGL platform is accomplished by the Intel Trace Hub. Fortunately, using DCI, events supported by the Intel Trace Hub can be streamed directly out of the system, well before Windows boots, with no need for system memory to be available.

Boot to the UEFI shell. This is accomplished by powering on the target, and pressing the F7 key until you come to the password entry screen. Note the Power Tip above that references the newer Celeron boards, and the workaround necessary to get the target to power up.

Click on the  $Trace$  button in the toolbar at the top, to open the Trace window; then click on the Configure… button; then click on the Trace Hub tab. Set the settings as below:

![](_page_33_Picture_6.jpeg)

![](_page_34_Picture_35.jpeg)

## <span id="page-34-0"></span>Second Step: Set up Architectural Event Trace

Now, it's time to tell the Trace Hub what you want to trace.

![](_page_34_Picture_4.jpeg)

Once the Trace Hub has been enabled for the features you need, click on the AET tab, select All as Processors to trace, and select RDMSR/WRMSR and Port In/Out as events to trace:

![](_page_35_Picture_58.jpeg)

Now, you can simply do a Go/Stop to capture the event trace data. Below shows the use the Command window to simulate a break on any read/write of, say, port x'CF8', the

![](_page_35_Picture_5.jpeg)

PCI CONFIG\_ADDRESS. This is conveniently done by issuing at the Command window P0> prompt:

go til cf8io

This will run the target until the next IN or OUT to CF8.

After issuing the command, you'll see something like this:

![](_page_36_Picture_77.jpeg)

Scrolling up a little, you'll see a mix of Port In/Out and RDMSR/WRMSR. All timestamped.

**Power tip:** The Last Branch Record (LBR) stack associated with each event can be captured as well. This is a very powerful debugging utility, especially when troubleshooting code execution leading up to events before system memory is initialized and Intel Processor Trace is available.

![](_page_36_Picture_8.jpeg)

![](_page_36_Picture_9.jpeg)

![](_page_37_Picture_23.jpeg)

![](_page_37_Picture_2.jpeg)

SourcePoint WinDbg Getting Started Guide – UP Xtreme i11

# <span id="page-38-0"></span>Getting Started with Hyper-V/VBS Debug

Debugging with Hyper-V and Virtualization-Based Security (VBS) is supported in the SourcePoint 7.12.53 release.

In SourcePoint 7.12.53, the main features introduced for HV/Secure Kernel debug are:

- VM Launch, VM Resume, VM Exit breakpoints
- vmcs macro (usable in Host mode) with functions:
	- o vmread(encoding) // to read a specific VMCS field
	- $\circ$  vmwrite(encoding, value) // to write a specific value to a VMCS field
	- o dump()  $\frac{1}{2}$  // dumps the VMCS
	- $\circ$  reason()  $\prime$  // displays the VM Exit reason
	- $\circ$  ipt()  $\circ$  ipt()  $\circ$  // turns off "conceal" bits and enables Intel PT

**Power Tip**: You must be in Host mode to use the vmcs macro functions.

Within SourcePoint 7.12.54, the vmcs macro (which uses in-line assembly) will be deprecated, and direct probe mode-based access to the VMCS in both Host and Guest mode will be provided.

Let's get started. We'll walk through a subset of the capabilities. There are a multitude of areas to explore here.

Firstly, change the Environment Variable \_NT\_WINDBG\_VBS to TRUE, so that SourcePoint doesn't go scanning for the KdVersionBlock (it can't find it in a hypervisorenabled target anyways):

![](_page_39_Picture_0.jpeg)

![](_page_39_Picture_51.jpeg)

It is so much easier to see VM transitions if only one processor is made active on the target. There are several ways to do this. One is to issue this command on the target, from an Administrator CMD prompt:

>bcdedit /set numprocs 1

And then reset the target.

Another means is via the advanced BIOS settings (with the upassw0rd password), go to CRB Setup > CRB Advanced > CPU Configuration, disable Hyper-Threading (if you're

©2024 ASSET InterTech, Inc. 40 SourcePoint WinDbg Getting Started Guide – UP Xtreme i11

![](_page_39_Picture_7.jpeg)

on a target that supports it – the Celeron board does not), and set Active Processor Cores to 1:

![](_page_40_Picture_79.jpeg)

Disable the synthetic watchdog on the target to ensure that the target does not autonomously reset itself in probe mode:

>bcdedit /set {default} loadoptions "systemwatchdogpolicy=disabled"

<span id="page-40-0"></span>**Power Tip:** After crashing the target, which you will do periodically when you go "off the fairway" with VMM debug, you will need to power-cycle, and Windows will launch Automatic Repair to attempt to restore itself. Then you have to Restart again. There is no need for this, so to save time, you can disable recovery boot from an Administrator CMD window:

>bcdedit /set recoveryenabled No >NUL >bcdedit /set bootstatuspolicy ignoreallfailures >NUL

Boot the target to the UEFI shell. This is accomplished by power-cycling the target and holding down the F7 key until you see the BIOS login prompt:

![](_page_40_Picture_80.jpeg)

![](_page_40_Picture_9.jpeg)

![](_page_40_Picture_10.jpeg)

Launch SourcePoint, connect to the target, issue a Stop, Refresh the Code window, and set a VM Launch breakpoint:

![](_page_41_Picture_45.jpeg)

Hit Go. Be sure to hit Enter a couple of times to start the Windows boot process. You will break at the first VM launch, and land in the hypervisor, in VM Guest mode. Click on the LoadCurrent macro button, and you will see we're in hvix64, for which there are no symbols:

![](_page_41_Picture_4.jpeg)

![](_page_42_Picture_33.jpeg)

Hit Go, and then LoadCurrent a second time. You're in hvloader, again in VM Guest mode (not surprisingly, since we used a VM Launch breakpoint):

![](_page_42_Picture_34.jpeg)

![](_page_42_Picture_4.jpeg)

Hit Go a third time, encountering the third VM Launch breakpoint, with the target again in Guest mode. Hit LoadCurrent again, and provided you have the securekernel.pdb file cached, you will see the symbols for the Secure Kernel:

![](_page_43_Picture_49.jpeg)

All of the Secure Kernel functions are available for debug. Enjoy!

For a more advanced topic, let's look at using VM Exit breakpoints to capture Guest to Host transitions, and use Intel PT to see code flow for dynamic analysis.

Turn off the VM Launch breakpoint, and add a VM Exit breakpoint:

![](_page_43_Picture_6.jpeg)

![](_page_44_Picture_42.jpeg)

Clicking on the 1010… to the right of Data, shows that we can trigger on any single or combination of VM Exit reasons, as detailed in the Intel Software Developer's Manual, Volume 3A, Appendix C, VMX Basic Exit Reasons. For now, let's just leave them as all F's.

This puts us back into hvix64, and this time we're in VM Host mode:

![](_page_44_Picture_4.jpeg)

![](_page_45_Picture_78.jpeg)

Now, let's load the vmcs macro. Go to the File > Macro > Load Macro… and select the vmcs.mac, and hit Open.

Type the reason command in the Command window:

![](_page_45_Figure_4.jpeg)

In this instance you'll see the VM Exit Reason was a WRMSR (Basic Exit Reason #32).

Use the dump command to look at select fields within the VMCS, with one example below:

```
P0>dump
Guest-state:
  RIP: FFFFF8056F657F94
   CR3: 0000000004600000
   IA32_DEBUG_CTL: 0000000000000000
   IA32_RTIT_CTL: 0000000000000000
   IA32_LBR_CTL: FFFFF80567937000
Host-state:
```
![](_page_45_Picture_9.jpeg)

```
 Exception bitmap: 00060002
   I/O bitmap (0000-7fff) address: 0000000101403000
   I/O bitmap (8000-ffff) address: 0000000101404000
  MSR bitmap address: 000000010DC45000
   EPT pointer: 00000001102EF01E
   VPID: 0002
VM-execution:
   Pin-based: 0000003F
     B0: External-interrupt exiting: TRUE
   Processor-based primary: B6A06DFA
     B23: Move DR causes VM-exit: TRUE
     B24: Unconditional I/O exiting: FALSE
     B25: Use I/O bitmaps: TRUE
     B27: Monitor trap flag: FALSE
     B28: Use MSR bitmaps: TRUE
   Processor-based secondary: 001813AB
     B01: EPT enabled: TRUE
     B05: VPID enabled: TRUE
     B14: VMCS Shadowing: FALSE
     B19: Hide NR bit in Intel PT PIPs: TRUE
     B24: Intel PT uses Guest physical: FALSE
VM-entry:
   Primary: 000213FF
     B02: Load IA32_DEBUGCTL: TRUE
     B17: Conceal VM-entry from Intel PT: TRUE
    B18: Load IA32 RTIT CTL: FALSE
     B21: Load Guest IA32_LBR_CTL: FALSE
  MSR load count: 00000000
VM-exit:
   Primary: 0103EFFF
     B02: Save IA32_DEBUGCTL: TRUE
     B24: Conceal VM-exit from Intel PT: TRUE
    B25: Clear IA32 RTIT CTL: FALSE
     B26: Clear IA32_LBR_CTL: FALSE
   Secondary: 67937000
  MSR store count: 00000000
  MSR load count: 00000000
```
To use Intel PT, use the ipt command from the SourcePoint Command window, set up Intel PT as you normally would, and hit Go to break at the next VM Exit.

![](_page_46_Picture_3.jpeg)

![](_page_47_Picture_46.jpeg)

To trace within the Secure Kernel, with symbols, uncheck the VM Exit breakpoint, and turn off Intel PT **(there's still a bug in tracing VM Resume transitions)** and add a VM Resume breakpoint:

![](_page_47_Picture_47.jpeg)

Hit Go, and you'll land back in the Secure Kernel:

J.

![](_page_47_Picture_5.jpeg)

![](_page_48_Picture_35.jpeg)

Then set Intel PT back up again, uncheck the VM Resume breakpoint, set a VM Exit breakpoint, and we'll see the code traced as we go from Guest mode back to Host mode:

![](_page_48_Picture_3.jpeg)

![](_page_49_Picture_47.jpeg)

And yes, we need to demangle some of these function calls. It's on the to-do list.

One last SourcePoint trick: when in the Secure Kernel, with the conceal bits turned off with the ipt command, turn Intel PT back on, turn off the Label lines in the Display... Trace Display Settings, but this time use the Append radio button within the Intel PT Memory tab, and single-step away:

![](_page_50_Picture_26.jpeg)

![](_page_50_Picture_2.jpeg)

![](_page_51_Picture_0.jpeg)

Suggested reading for this section is as follows, with some tips below.

[Part 1: JTAG debug of Windows Hyper-V / Secure Kernel with WinDbg and EXDI](https://www.asset-intertech.com/resources/blog/2024/01/jtag-debug-of-windows-hyper-v-secure-kernel-with-windbg-and-exdi-part-1/) This is a basic introduction to enabling HV/SK, and the use of the VM Launch and VM Exit breakpoints.

#### [Part 2: JTAG debug of Windows Hyper-V / Secure Kernel with WinDbg and EXDI](https://www.asset-intertech.com/resources/blog/2024/02/jtag-debug-of-windows-hyper-v-secure-kernel-with-exdi-part-2/)

One thing to note is that the symbols for the securekernel are in fact in the public domain, on the Microsoft symbol server. You need to ensure that these are in your cache folder for SourcePoint to see them.

#### [Part 3: JTAG debug of Windows Hyper-V / Secure Kernel with WinDbg and EXDI](https://www.asset-intertech.com/resources/blog/2024/03/jtag-debug-of-windows-hyper-v-secure-kernel-with-windbg-and-exdi-part-3/)

This blog covers symbolic debug of the Secure Kernel, with Intel Processor Trace. It highly recommends that the number of active processors is set to '1', in order to easily distinguish transitions with the hypervisor, secure kernel, and NT OS.

#### [Part 4: JTAG debug of Windows Hyper-V / Secure Kernel with WinDbg and EXDI](https://www.asset-intertech.com/resources/blog/2024/03/jtag-debug-of-windows-hyper-v-secure-kernel-with-windbg-and-exdi-part-4/) Under the SourcePoint File menu, click on Macro > Load Macro… and mouse over to

C:\Users\<my computer>\Documents\Arium\SourcePoint-IA\_7.12.52\Macros\WinDbg and select vmcs.mac. This makes the dump, vmread, vmwrite, reason and ipt commands available. The ipt() function is crucial to ensure that Intel Processor Trace works properly between Host  $\Leftrightarrow$  Guest transitions.

#### [Part 5: JTAG debug of Windows Hyper-V / Secure Kernel with WinDbg and EXDI](https://www.asset-intertech.com/resources/blog/2024/03/jtag-debug-of-windows-hyper-v-secure-kernel-with-windbg-and-exdi-part-5/) This is a preamble article to using Intel AET to capture RDMSR and WRMSR events, and correlating them against the Windows MSR bitmap. For more advanced users only.

## <span id="page-52-0"></span>Troubleshooting Tips and Errata

Chances are, you'll run into something strange during your testing. We're the first to admit that JTAG-based run-control and trace are not always deterministic. JTAG is a 30-year hardware protocol, and when something goes astray at a very low level within the chip, SourcePoint tries to (but sometimes doesn't) recover gracefully. There will be times that the board will power cycle on its own. Or the firmware thinks that a thread is running but gets out of sync with the SourcePoint software, which thinks it's halted. Or the DbCStatus.exe ball stays red instead of turning green, while you swear you have a good DbC connection. Sometimes you have no choice but to quit SourcePoint and power cycle the target. That usually clears up the one-of's. But, of course, that means quitting out of WinDbg (preferably first), then quitting out of SourcePoint, power-cycling the target, and then re-establishing the connections from scratch. Tedious.

And, we all know that WinDbg has its quirks as well. And Windows sometimes objects to the presence of JTAG-assisted debuggers. Combine the three, and, well, you're bound to run into some bugs and misbehaviors.

Hopefully you don't run into this too many times. But, on the other hand, if you didn't, we'd have nothing to fix.  $\circled{c}$ 

In the meantime, here are errata for the UP Xtreme i11, and the steps needed to mitigate where possible.

## <span id="page-52-1"></span>Windows crashes

If you work with SourcePoint WinDbg long enough, you'll likely crash Windows at some point. Most of the time, Automatic Repair (presuming you have it on) will clean things up, but rarely it won't. In which case you will need to re-install Windows. Really, it's no different from reinstalling Windows in a VM, only more onerous.

Drop us a note on our [Support](https://www.asset-intertech.com/support/) line, or call us, if you can reproduce this.

## <span id="page-52-2"></span>WinDbg Classic is better than WinDbgX

WinDbgX, in intermittent circumstances, directs SourcePoint to do numerous memory reads at low memory. In which case, if you have the Log window open, will display messages like:

Page table is not present

![](_page_52_Picture_13.jpeg)

#### Page table is not present. Linear address: 0000000000001800L

Most of the time, these error messages are just informative. But they do occur much more frequently with WinDbgX than WinDbg Classic.

## <span id="page-53-0"></span>Pause in Initial Symbol Load

Intermittently, after issuing the first Break in WinDbgX, in the middle of the memory reads associated with the symbol loading, WinDbg stops sending commands to SourcePoint, and the transactions stop. The SourcePoint Dashboard Lights stop flashing, and a look at the Log window shows no traffic.

This issue seems to be very host and target specific. On some, it does not occur at all. In others, we see more frequent failures.

The only option at this point is to quit out of WinDbg and SourcePoint, power cycle the target, and start over. It is currently under investigation.

This issue only manifests itself with WinDbgX. **WinDbg Classic does not have this issue.**

## <span id="page-53-1"></span>LoadCurrent versus LoadAll

The LoadCurrent macro makes the symbols available within the module at the current instruction pointer visible to SourcePoint. LoadAll will retrieve all symbols for what's in the addressable context. It takes a long time.

## <span id="page-53-2"></span>COM(32) Surrogate

After a crash, when you restart SourcePoint, once in a blue moon it will misbehave. Run-control will not work properly.

Open Task Manager, and look for a COM(32) Surrogate task. If you see one, kill it.

## <span id="page-53-3"></span>Viewing the Stack

SourcePoint's Stack display does not work. It's on the to-do list to fix. For now, use WinDbg's stack view.

![](_page_53_Picture_16.jpeg)

## <span id="page-54-0"></span>LoadCurrent intermittently fails in User code

When hitting a breakpoint set in user code, about 50% of the time a LoadCurrent will not successfully display the symbols within the SourcePoint Code window. WinDbg correctly displays the symbols. If you have a SourcePoint Log window open, you may see:

File doesn't exist -> \000000000000000000000000000000000\

It's not a critical issue, and we're working on it.

## <span id="page-54-1"></span>Breaks are not process-aware

Setting breakpoints in WinDbg to break within a specific process, such as with:

bp /p <address> nt!NtReadFile explorer.exe

does not work properly. Instead of halting in the instance of nt!NtReadFile associated with explorer.exe, it will halt at the first instance of the shared code, likely in a different process. This is because EXDI does not provide process/thread information down to SourcePoint, unlike the standard WinDbg kdnet interface.

## <span id="page-54-2"></span>Mangled function names

You may sometimes see a mangled function name, as in:

JNE ?? C@ OBH@CBDMLJDN@RtlCreateUnicodeString@

SourcePoint does not have a built-in C++ name demangler. It's on the to-do list.

## <span id="page-54-3"></span>WinDbg FP register display is not working

WinDbg does not display the floating point registers. SourcePoint displays the registers correctly.

![](_page_54_Picture_15.jpeg)

# <span id="page-55-0"></span>Troubleshooting Tips on Hyper-V/ VBS Enabled Targets

## <span id="page-55-1"></span>VM Resume breakpoint with Intel PT crashes the target

When transitioning from Host to Guest mode, with Intel PT active, the reads from Guest to Host memory do not succeed. This will crash the target. You will have to quit out of SourcePoint, power-cycle the target, and start over. We are working on this.

Note that if you have not disabled **Automatic Repair**, any system crash will often require two power cycles of the target.

## <span id="page-55-2"></span>Hardware breakpoints don't work well in the Secure Kernel

There are a few issues here, including:

- (1) BP indicators in the Code view come and go, which occurs when the current CR3 differs from CR3 when the BP was set.
- (2) BP set via WinDbg remains set in SourcePoint after the break.
- (3) The SourcePoint cause command (which displays why a breakpoint was hit) does not work. The DR6 bit is not getting set to indicate why the BP was hit.

These are all to be fixed in the upcoming release.

## <span id="page-55-3"></span>AET only partially functional

Intel's design for AET is only partially functional, with no knowledge of hypervisors and CR3 changes, unlike Intel PT. So, in some cases, you don't see the actual disassembly in the Event trace window, but just the event itself:

![](_page_56_Picture_75.jpeg)

Use LBR where applicable to perhaps get some meaningful code insight, keeping in mind that LBR is an old instruction trace technology, and just uses MSRs to track to/from addresses, so it is not CR3-aware either):

![](_page_56_Picture_76.jpeg)

## <span id="page-56-0"></span>Support for VM Exit Reasons > 63

In the VM Exit breakpoint window, you can break on any single or multiple Basic Exit Reasons, from 0 to 63. As of the time of this writing, there are a total of 78 of them:

64 XRSTORS

65 PCONFIG

66 SPP-related event

67 UMWAIT

68 TPAUSE

69 LOADIWKEY

70 ENCLV

![](_page_56_Picture_13.jpeg)

![](_page_57_Picture_0.jpeg)

- 72 ENQCMD PASID translation failure
- 73 ENQCMDS PASID translation failure
- 74 Bus lock
- 75 Instruction timeout
- 76 SEAMCALL
- 77 TDCALL

It's a bit of a kludge to include the exit reasons beyond 63, but we're working on it. It will be in the next release.

## <span id="page-57-0"></span>Intel PT Call Chart does not work reliably

When using Intel PT for tracing code, for example, from Guest to Host transitions, you won't get the Call Chart with the pretty colors to appear; pressing the Analyze button just yields a blank display:

![](_page_57_Picture_68.jpeg)

![](_page_57_Picture_12.jpeg)

![](_page_58_Picture_0.jpeg)

Although this feature works well with Hyper-V disabled, as SourcePoint is "aware" of function entries and exits, this is much more complex with VMM behavior.

![](_page_59_Picture_0.jpeg)

## <span id="page-59-0"></span>Conclusion

Thank you for getting this far! We hope that you have enjoyed the ride, and are using the power of SourcePoint WinDbg successfully in your debugging and learning journeys. There are many new things to discover in the Windows kernel enabled by this technology.

Feel free to browse the SourcePoint Academy at [https://www.asset](https://www.asset-intertech.com/sourcepoint-academy/)[intertech.com/sourcepoint-academy/](https://www.asset-intertech.com/sourcepoint-academy/) for helpful reference guides, help material and "how to" videos.

If you ever have any questions, please call, email or open a Support Case here: [https://www.asset-intertech.com/support/.](https://www.asset-intertech.com/support/) We'll be glad to help!

![](_page_59_Picture_5.jpeg)